## 持ち込み端末(WindowsOS)での印刷方法

● 消費ポイント

印刷実行時、用紙サイズ・カラーモードに応じて以下のポイントが消費されます。

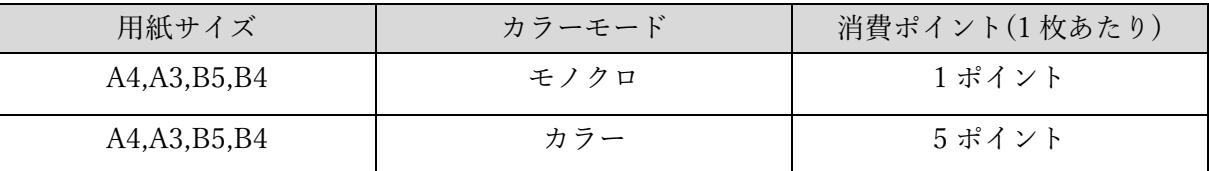

モビリティプリントのセットアップ

## 実施前に WindowsOS デバイスが学内のネットワーク(1863-hepburn)に 接続されていることを確認してください。

- 1 Web ブラウザを開き、以下 URL よりインストーラをダウンロードします。 [https://cdn.papercut.com/web/products/mobility-print/installers/client/windows/pc-mobility](https://cdn.papercut.com/web/products/mobility-print/installers/client/windows/pc-mobility-print-printer-setup-1.0.250.exe)[print-printer-setup-1.0.250.exe](https://cdn.papercut.com/web/products/mobility-print/installers/client/windows/pc-mobility-print-printer-setup-1.0.250.exe)
- 2 ダウンロードしたファイル「pc-mobility-print-printer-setup-1.0.250.exe」を実行し、 セットアップを開始します。 ※ユーザアカウント制御画面が表示された場合は、「はい」をクリックしてください。
- 3 「セットアップに使用する言語の選択」が表示されたら、 「日本語」を選択し、「OK」をクリックします。

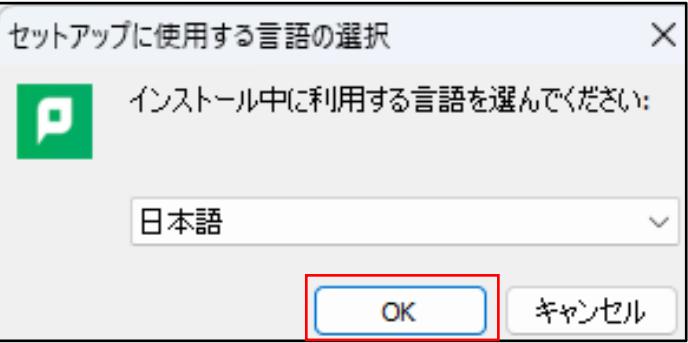

4 「使用許諾契約書の同意」画面が表示されたら、「同意する」を選択し、

「次へ」をクリックします。

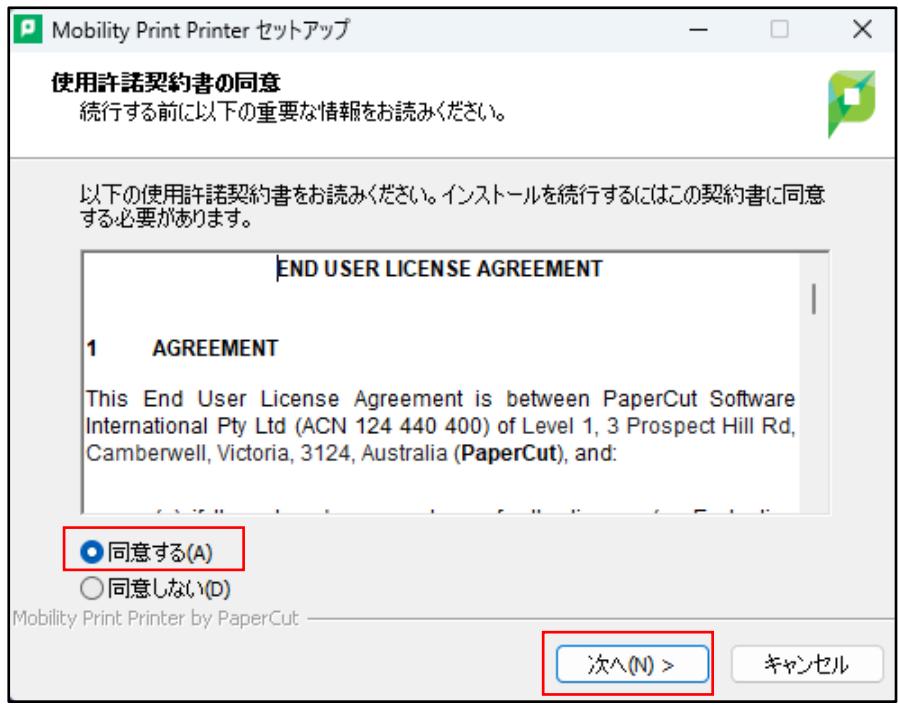

5 モビリティプリントで使用できるプリンタの検索が始まります。

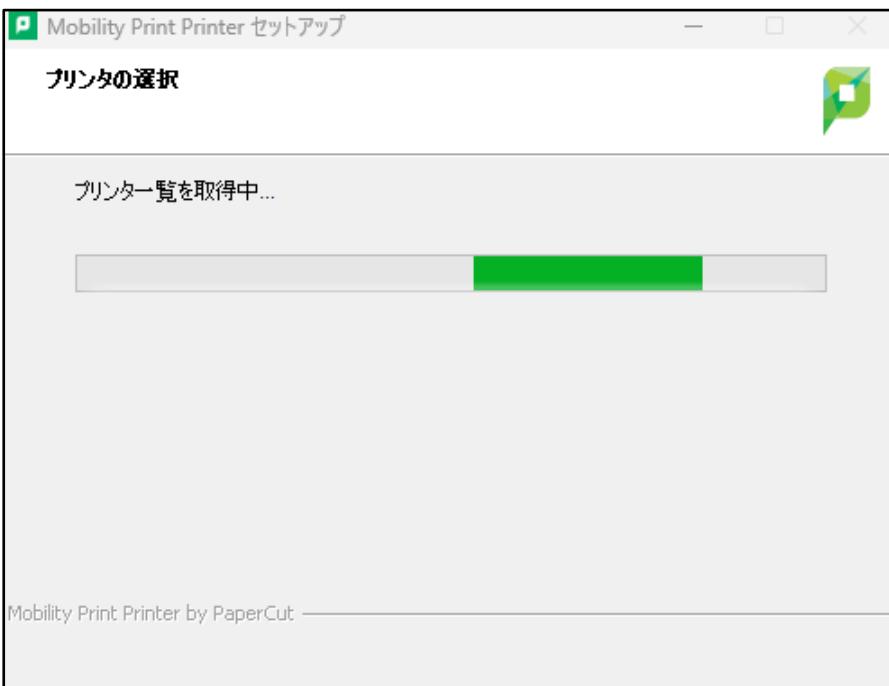

6 「プリンタの選択」画面が表示されたら、 ・オンデマンドプリンタ A[持込 PC] ・オンデマンドプリンタ B[持込 PC] を両方選択し、「次へ」をクリックします。

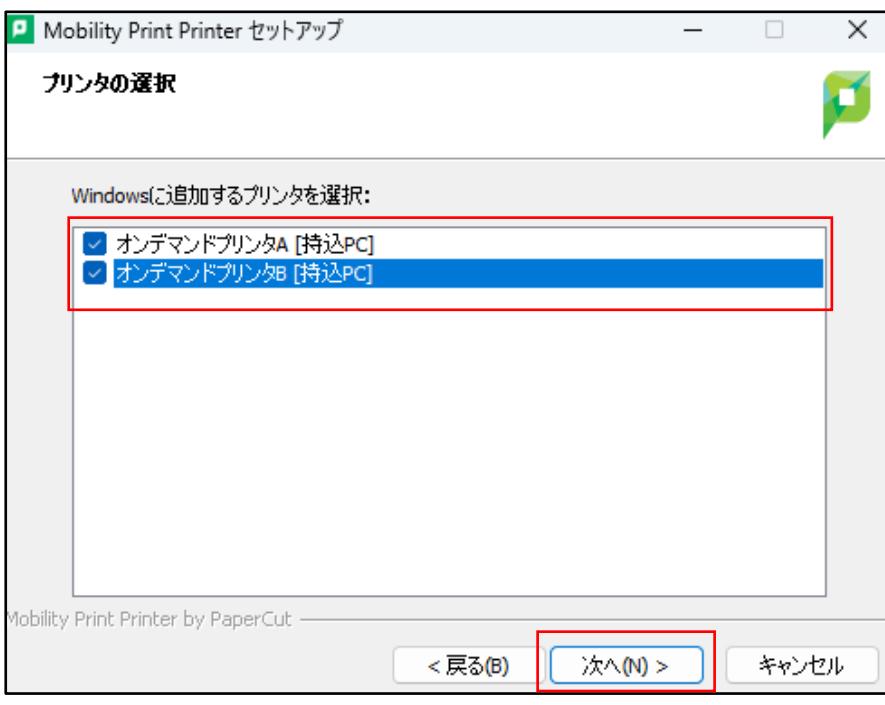

7 「ネットワーク・ログイン」画面が表示されたら、MAIN アカウントの「ユーザ名」と 「パスワード」を入力し、「次へ」をクリックします。

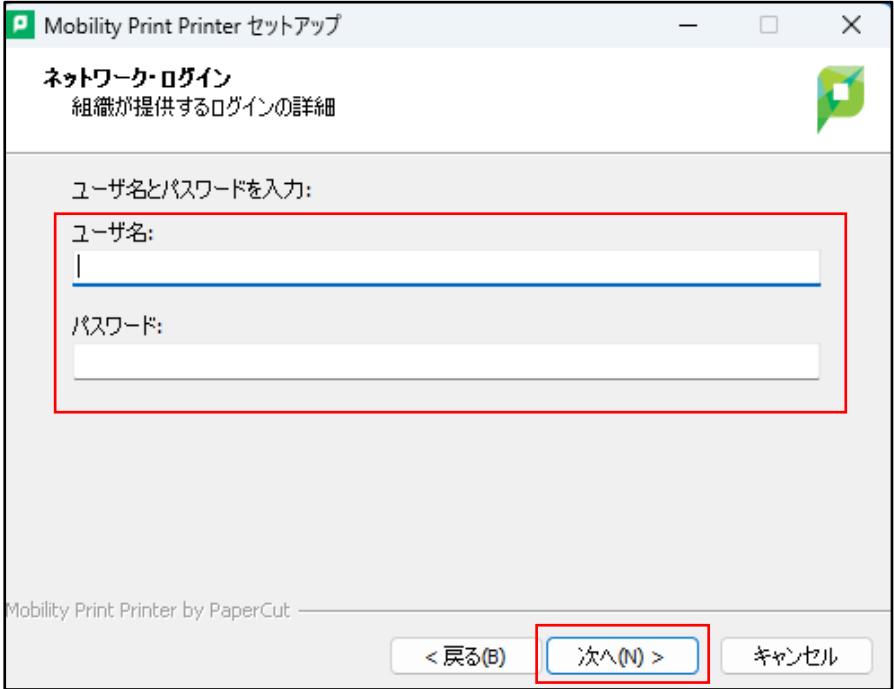

8 モビリティプリント用プリンタのインストールが始まります。

![](_page_3_Picture_28.jpeg)

9 「Mobility Print Printer セットアップウィザードの完了」が表示されたら、 「完了」をクリックします。

![](_page_3_Picture_29.jpeg)

- モビリティプリントを利用した印刷方法
	- 1 印刷したいドキュメントをアプリケーションから開き、「印刷」を選択します。
	- 2 プリンタ選択にて、モビリティプリント用のプリンタどちらかを選択します。
		- ・オンデマンドプリンタ A[持込 PC](Mobility)
			- ・オンデマンドプリンタ B[持込 PC](Mobility)

![](_page_4_Picture_55.jpeg)

3 部数やモノクロ/カラーなどのオプションを設定し、「印刷」をクリックします。

![](_page_4_Picture_56.jpeg)

※印刷サイズが変更できない場合は、「その他の設定」から印刷設定タブの 「詳細設定」を選択し用紙サイズを変更します。

![](_page_5_Picture_36.jpeg)

![](_page_5_Figure_3.jpeg)

- 4 「ネットワーク・ログイン」画面が表示されたら、MAIN アカウントの「ユーザ名」と 「パスワード」を入力し、「次へ」をクリックします。
	- 【備考】モビリティプリント用プリンタの認証について(Windows)

Windows デバイスからのユーザ認証は「Mobility Print Printer セットアップ」実行時に 入力した「ユーザ名」と「パスワード」が半永久的に使用されます。

![](_page_6_Picture_45.jpeg)

5 プリンタで出力します。

## ● プリンタでの操作方法

1 プリンタに設置されているカードリーダーに学生証をかざしてログインします。

![](_page_7_Picture_3.jpeg)

または、MAIN アカウントの「ユーザ名」と「パスワード」をタッチパネルから入力して、 「ログイン」ボタンをタッチします。

![](_page_7_Picture_33.jpeg)

「プリント・リリース」ボタンをタッチします。

![](_page_8_Picture_23.jpeg)

出力したいファイルにチェックを入れて、「印刷」ボタンをタッチします。

![](_page_8_Picture_24.jpeg)

4 印刷されたことを確認したら、「ログアウト」ボタンをタッチします。

※ 1 分間操作しないと自動でログアウトします。

![](_page_9_Picture_23.jpeg)

● 再認証やプリンタの再設定をする場合

※画像は Windows11 の操作画像です。

1 「スタート」-「Windows システムツール」-「コントロールパネル」を開きます。 表示方法を「大きいアイコン」に変更して「デバイスとプリンター」を選択します。

![](_page_10_Picture_47.jpeg)

2 「プリンターとスキャナー」を選択します。

![](_page_10_Picture_48.jpeg)

3 削除対象のプリンタを選択し、削除ボタンをクリックします。

![](_page_11_Picture_27.jpeg)

![](_page_11_Picture_28.jpeg)

4 プリンタを削除後、モビリティプリントのセットアップを再度実施してください。

以上